## **Bildschirmschoner und Ruhezustand bei MacOS Ventura einstellen**

Wer aus Microsoft's Windows-Welt zu Apple's MacOS wechselt, wundert sich schon, dass die Bildschirmschoner-Einstellungen und der Ruhezustand des Mac nicht so reagieren, wie man es von einem Windows-Computer gewohnt ist:

Nach einer eingestellten Zeit im Windows-Bildschirmschoner startet dieser, aber der PC geht erst in dann den Ruhezustand, wie man es in den Energie-Einstellungen festgelegt hat - so, wie man es auch erwartet. Wenn man an einem Windows-PC arbeitet, ist man (i.d.R.) gewohnt lediglich den Bildschirmschoner zu entsperren und arbeitet weiter. Bei MacOS ist das anders und unnötig kompliziert gelöst, was die unzähligen Beiträge in den Internetforen beweisen!

Folgende Einstellungen in MacOS Ventura sorgen dafür, dass der Bildschirmschoner nach bspw. 10 Minuten startet und sich dann bspw 90 Minuten lang über die Passworteingabe (alternativ Touch-ID) entsperren lässt und das Display danach erst abschaltet - ohne dass der Computer gleichzeitig in den Ruhezustand fährt. Das bedeutet auch, dass aktuell laufende Programme weiterlaufen... die Musik-App bspw. Das Problem, dass MacOS nach 15 oder 30 Minten versucht, alle Programme zu schließen um dann in den Ruhezustand zu kommen - besteht dann nicht mehr! Man kann also - je nach eingestellten Zeiten - den ganzen Arbeitstag sich über die Passworteingabe des Bildschirmschoners wieder am Computer anmelden und seine Arbeit verrichten:

# **Rufen Sie in den MacOS-Systemeinstellungen der Reihe nach folgende 3 Punkte auf:**

### 1. **Datenschutz und Sicherheit**

(Wer hätte dort die Lösung des Problems vermutet? Vermutlich niemand!) Scrollen Sie ganz nach unten und klicken Sie auf "Weitere Optionen" Gegebenfalls werden Sie nach einem Administrator-Passwort gefragt.

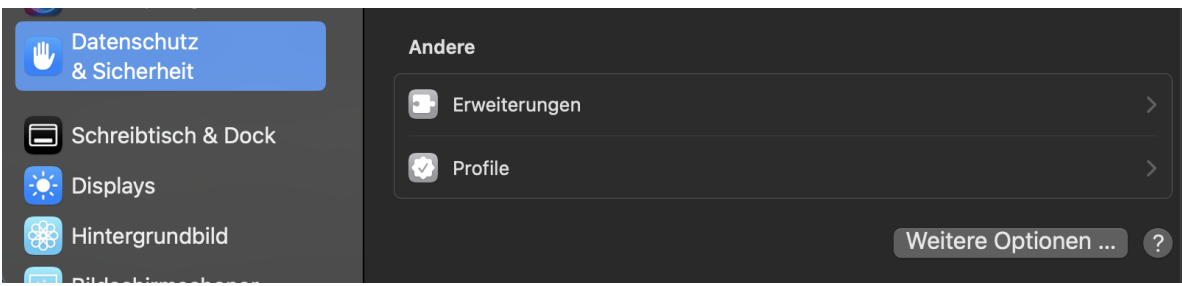

Stellen Sie im darauffolgenden Dialog eine Zeit ein, in der der Comuter nicht gesperrt werden soll um anschließend in den (nervigen) Ruhezustand zu fahren. Sie könnten bspw. 480 Minuten eingeben (480 Minuten = 8x60 Minuten), wenn Sie einen ganzen Arbeitstag keinen Ruhezustand wünschen. Achtung: MacOS übernimmt die Eingabe bereits nach Eingabe der ersten Ziffer. Möchten Sie also 480 Minuten eingeben, sollten Sie die Ziffer ggf. vorher irgendwo in einer Textdatei eingeben und kopieren und sie anschließend im Dialogfenster einfügen, oder das Dialogfenster mehrmals aufrufen und vervollständigen. Im folgenden Bild wird der Computer nach 2 Stunden laufende Programme zu beenden versuchen um dann in den Ruhezustand zu wechseln:

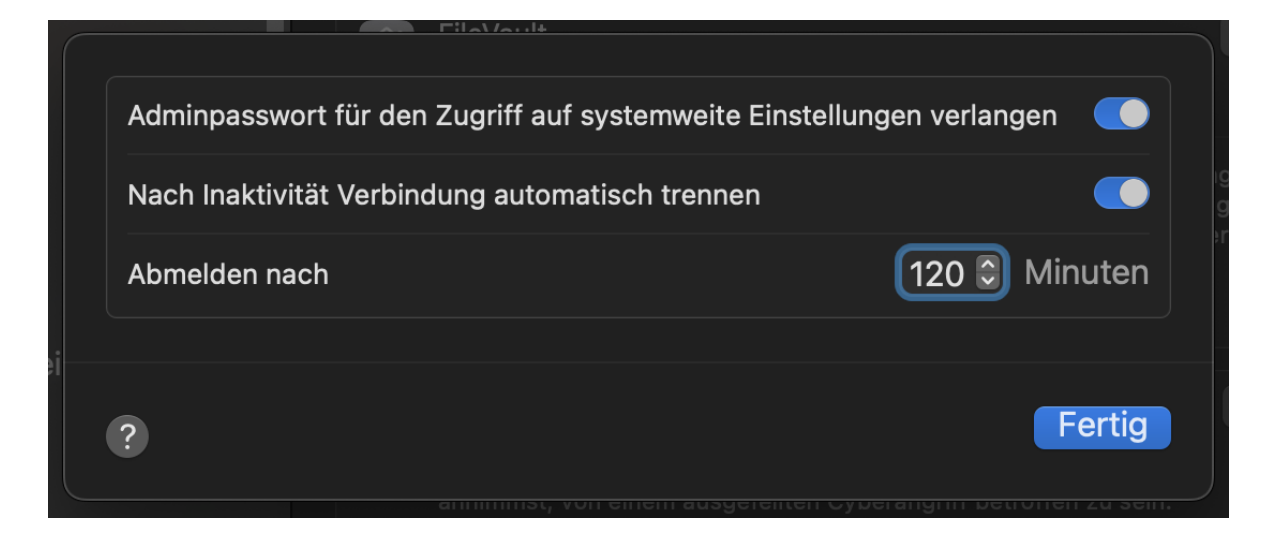

#### 2. **Ernergie sparen**

Stellen Sie hier Ihre gewünschten Optionen ein:

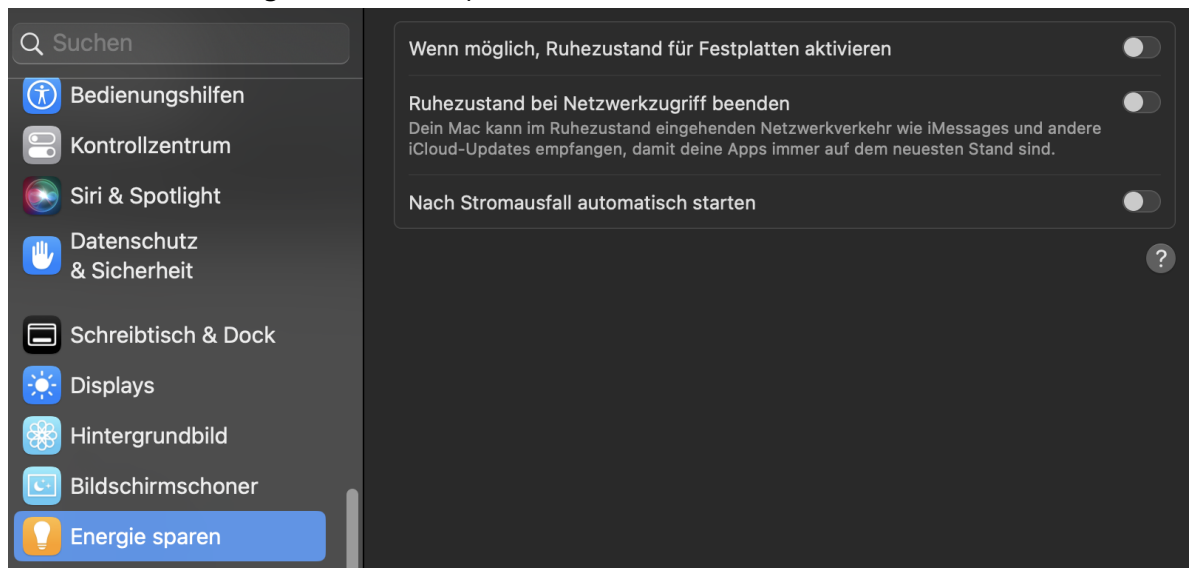

#### 3. **Sperrbildschirm**

Hier können Sie nun (endlich sinnvoll) festlegen, wie der Computer nach Ihren Vorgaben zu verfahren hat:

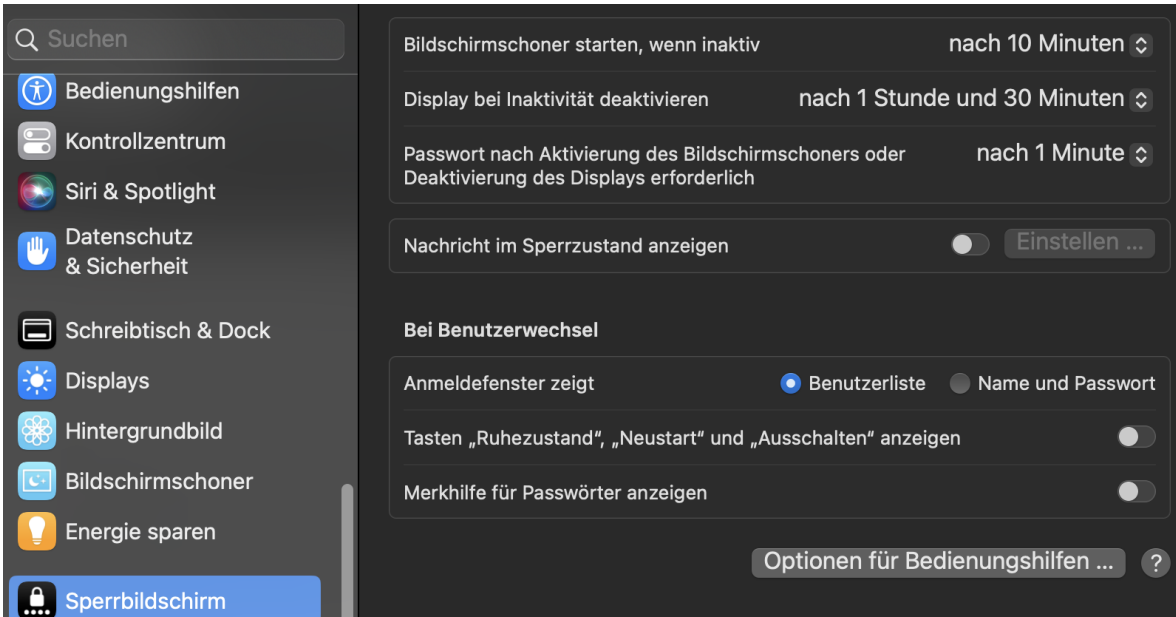